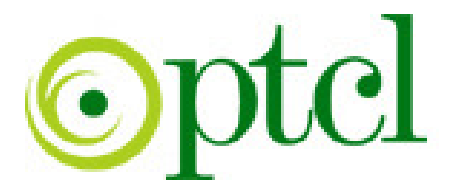

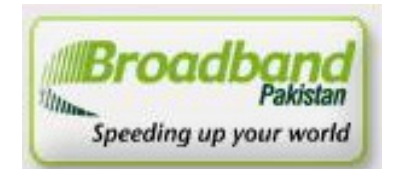

# *B roadband Pakistan B roadband Pakistan Pakistan*

# ADSL Installation Guide ZTE - ZXDSL-831D

PTCL introduces DSL service for our valued subscribers. We are committed to provide you quality internet services. Please follow the installation instructions and log on to your ADSL broadband link.

#### **Step 1: Connecting to the Splitter, Power Connection & LAN cable.**

- 1 Line hole connects to PTCL wire or Wall phone Jack (RJ-11 Jack).
- 2 Modem hole connects to the DSL jack of the ADSL CPE (Customer Premises Equipment).
- 3 Phone hole connects to a telephone set.
- 4 Connect the Power Adapter to the AC power plug and attach the connector of adapter to the CPE and switch it on.
- 5 Attach one end of LAN wire (RJ-45) to the LAN interface of CPE and the other end to the LAN wire to the LAN interface of computer's LAN card.
- 6 Link Indicator lights will lit up and show the connectivity. ADSL light will start blinking and soon will be static as a sign of connectivity with our system, if the line is properly jumpered in PTCL premises with the DSLAM (Digital Subscriber Line Access Multiplexer).Joint less and direct cable line from the nearest PTCL pole or cabinet must be connecting to your splitter and then all the phone extensions must be taken from the phone hole of splitter. The Drop wire distance from PTCL pole or Cabinet must not be ideally more than 50 meters.(Twisted pair wire can be longer)

### **Step 2: ADSL Configuration in CPE and Computer**

**1.** Go to Start Menu < Control Panel < Network and Internet Connections < Network Connections. Check that the Local Area Connection is enabled. Right click local Area network and click properties. Following window will be shown.

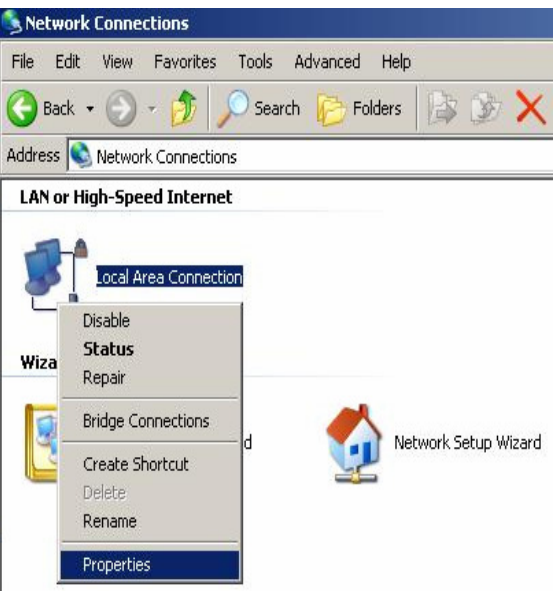

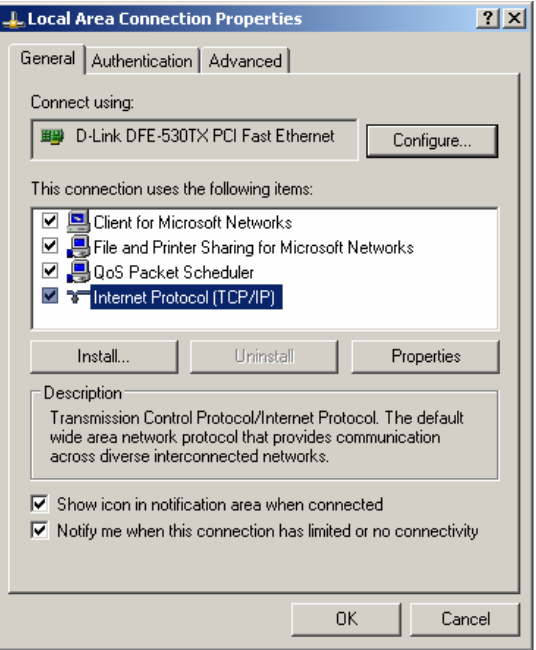

**2.** Double click "internet protocol (TCP/IP)", Check **"Use the following IP address"** and make the following settings:

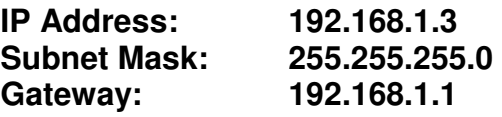

Then, check **"Use the following DNS server addresses"** and make the following settings:

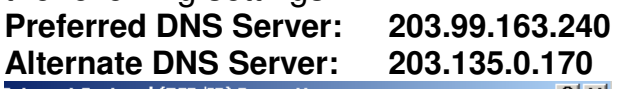

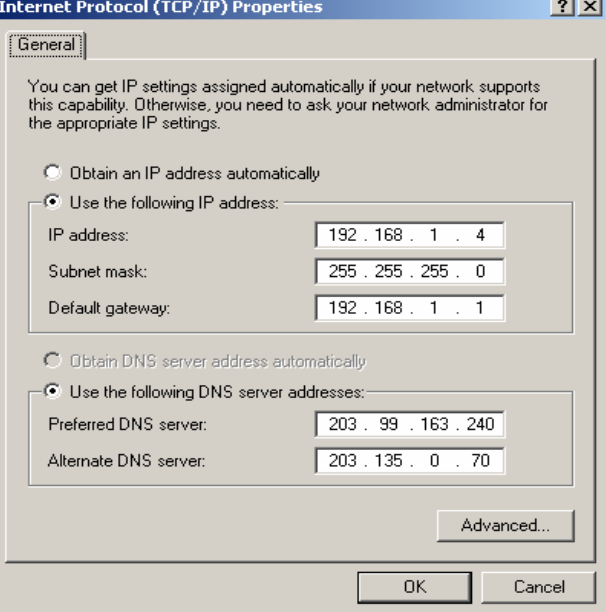

**3.** Now open Internet Explorer and write "**192.168.1.1"** in address bar and press enter. There must not be any proxy setting in the internet Explorer.

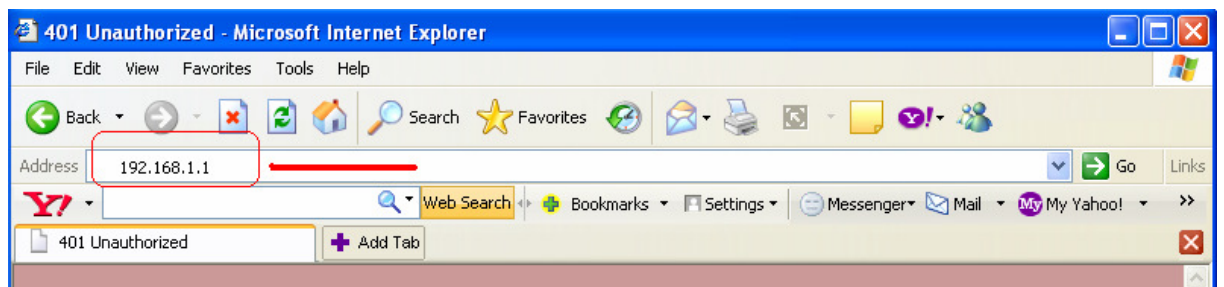

A small pop up window will open as shown in the figure below and ask **"User Name"**  and **"Password"** for opening the CPE's interface.

Enter **User Name: ZXDSL** and **Password: ZXDSL** and press OK. Note: "Both username & password must be written in capital letters."

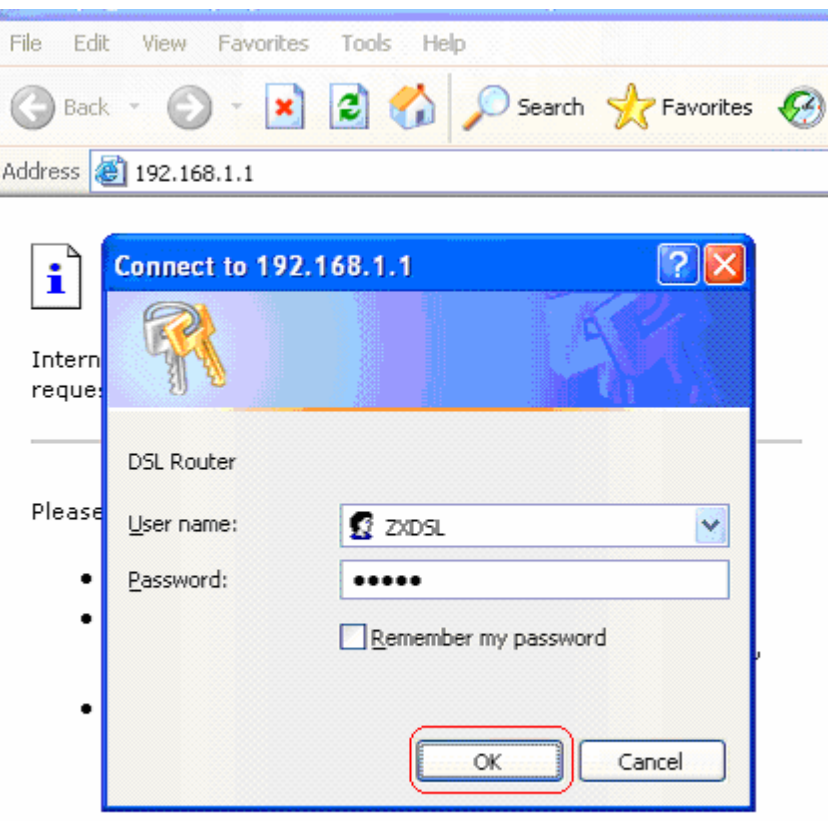

Internet Explorer

**4.** CPE configuration will be opened. This will show Modem Status. Click the **Connection Setting.**

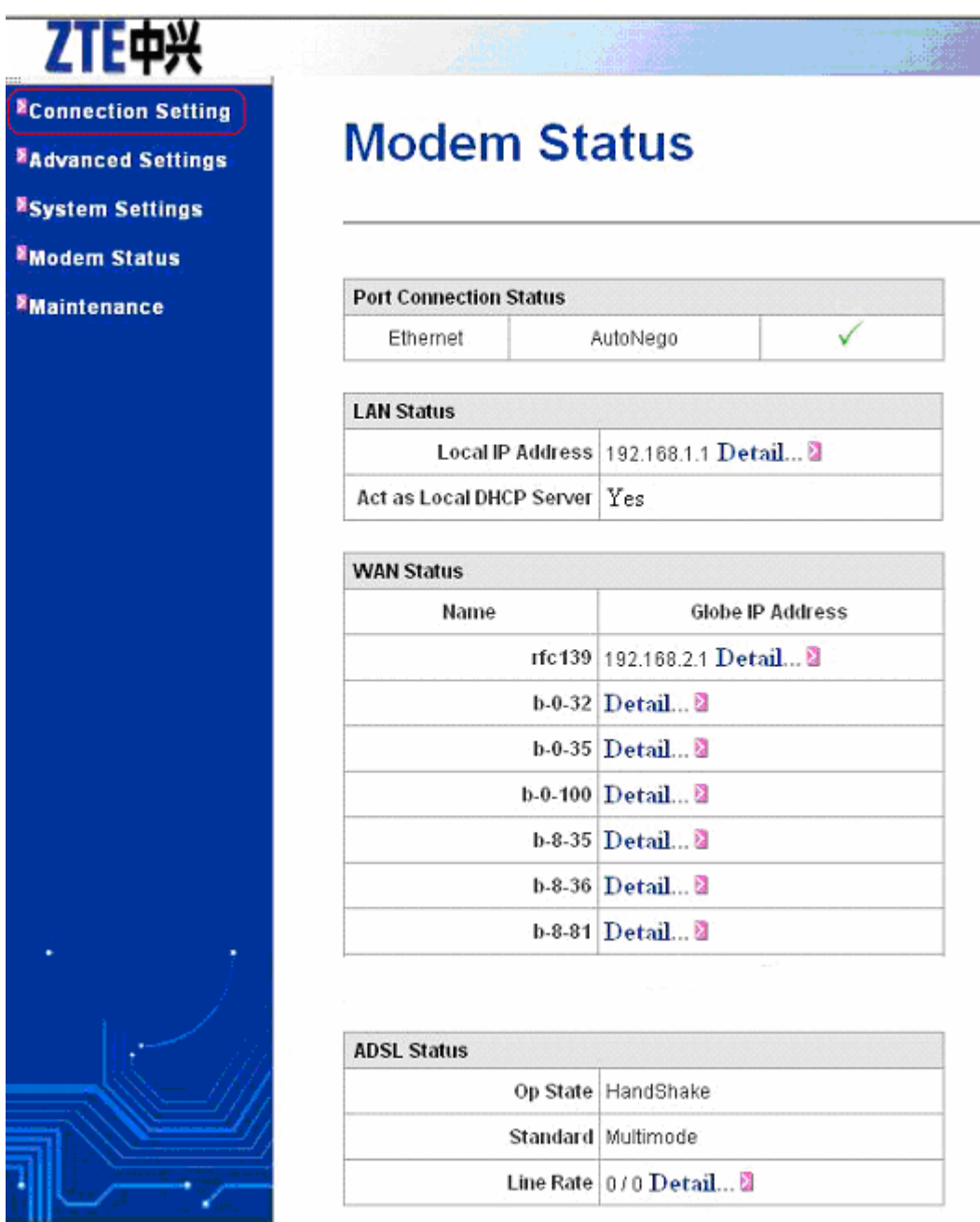

**5.** Connection Settings show current active connection as shown in the figure. Click **create new connection service**

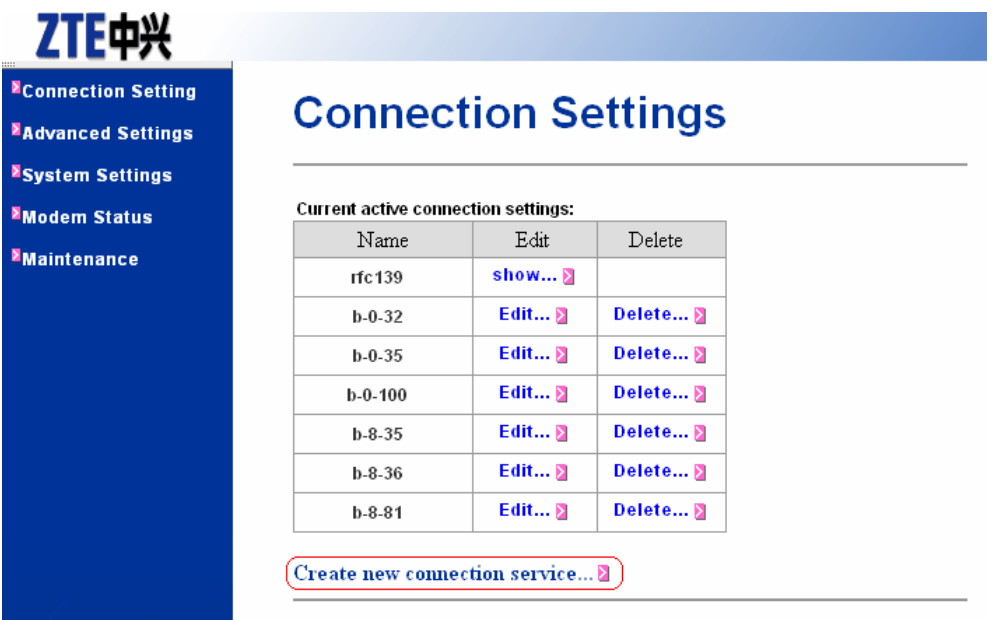

**6.** In create new connection window. Select "**PPP over Ethernet"**

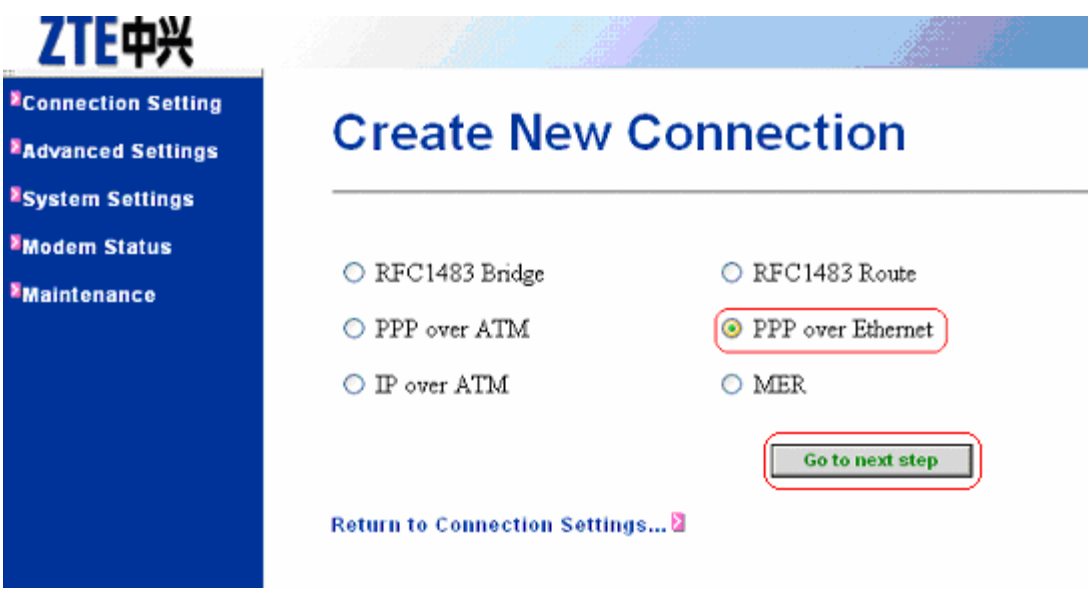

**7.** Enter **VPI=0** and **VCI=103** for Copper number & **VPI=8** and **VCI=81** for ONU Fiber Optics number. Select Authentication protocol as "**PAP"** and enter username and Password. Click "**Create this new service"**.

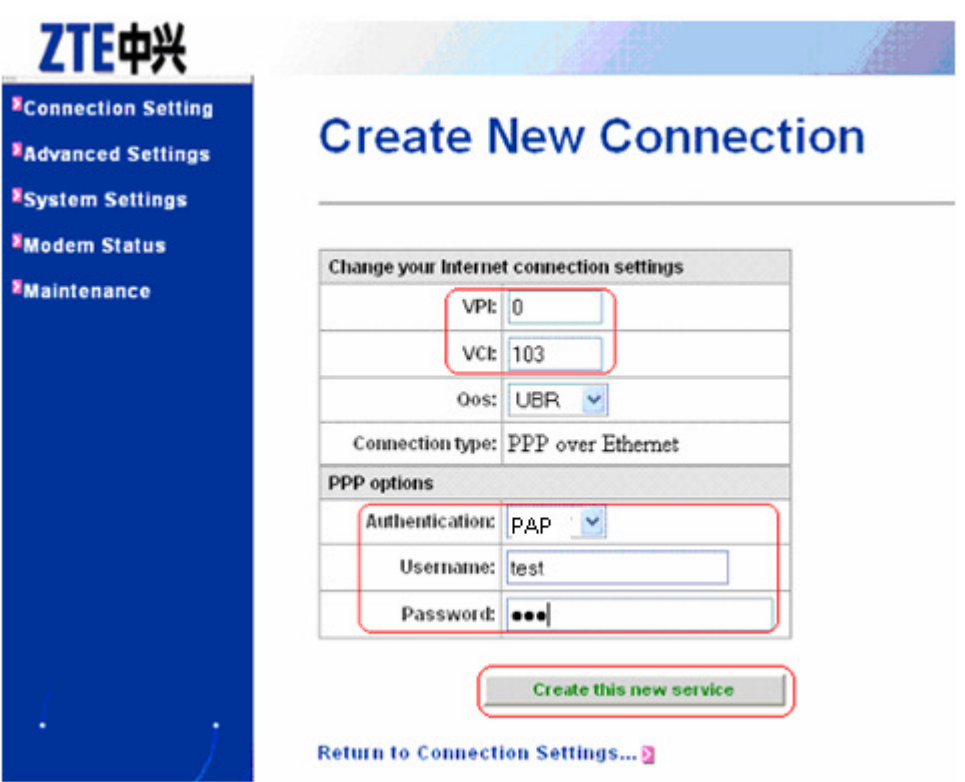

**8.** Now Connection settings window will be opened and shows current active connections

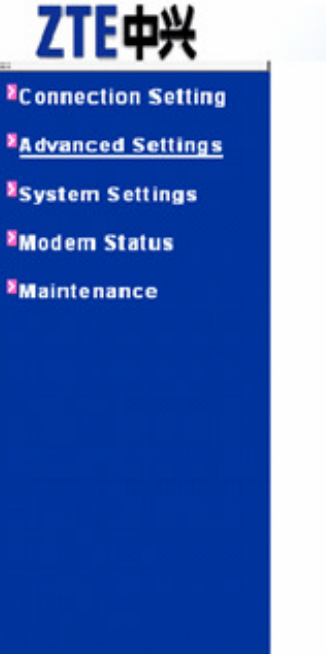

## **Connection Settings**

| Name          | Edit                     | Delete |
|---------------|--------------------------|--------|
| rfc139        | show                     |        |
| $b - 0 - 32$  | Edit                     | Delete |
| $b - 0 - 35$  | $E$ dit $\Box$           | Delete |
| $b - 0 - 100$ | $E$ dit $\Box$           | Delete |
| $b - 8 - 35$  | $E$ dit $\triangleright$ | Delete |
| $b - 8 - 36$  | Edit                     | Delete |
| $b - 8 - 81$  | $E$ dit                  | Delete |
| ppp.0         | Edit                     | Delete |

Create new connection service...

**9.** Click **Advance settings** and then on **Security** .Security Interface Configuration is shown. Click **Add Interface.**

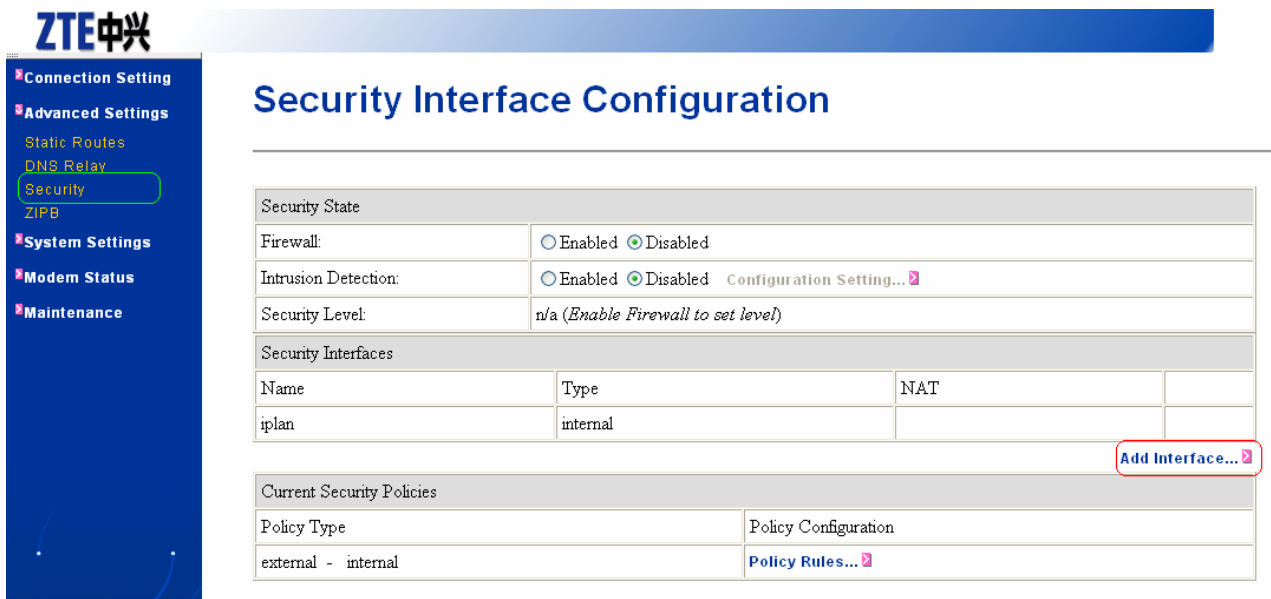

**10.** Following figure will be shown. Click **Apply**.

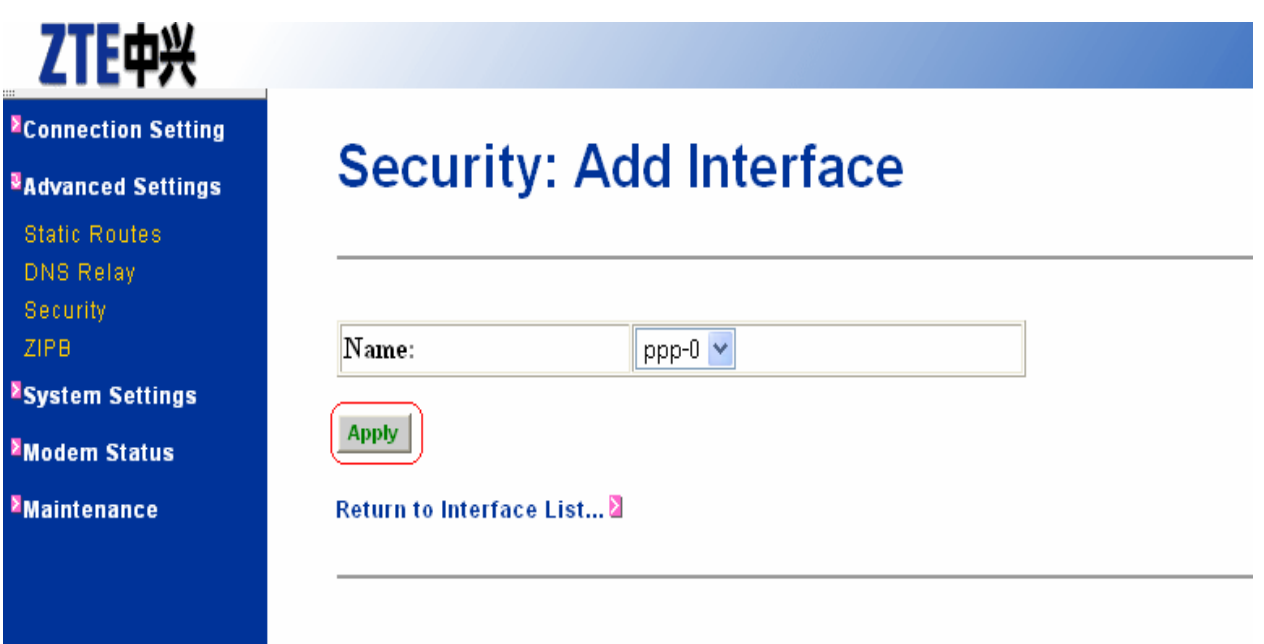

**11.** Security Interface Configuration will be opened. Click **Enable NAT to interface**.

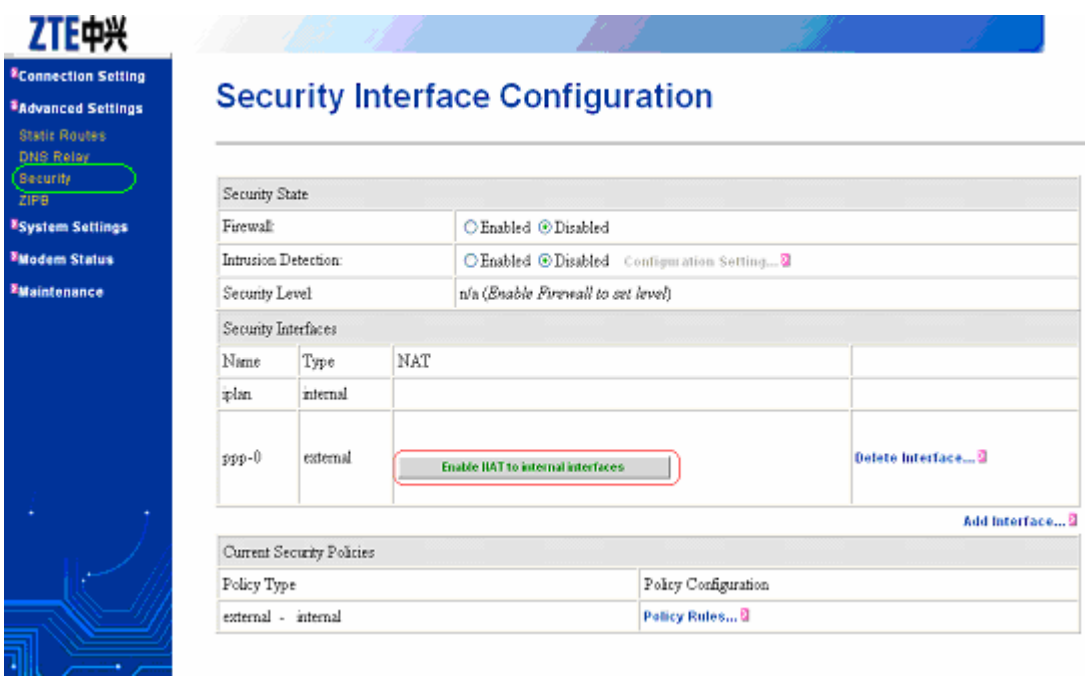

12. Following window will be opened.

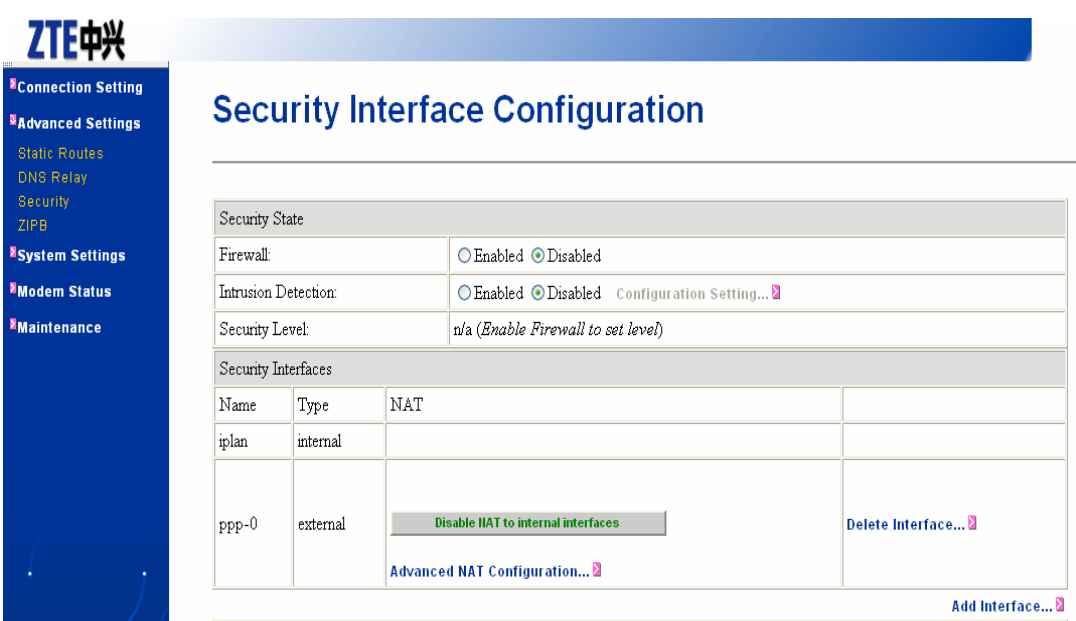

**13.** Click **System Settings** and then on **DHCP Server**. In DHCP Server Configuration, Click on **Enable DHCPServer** and **Apply**

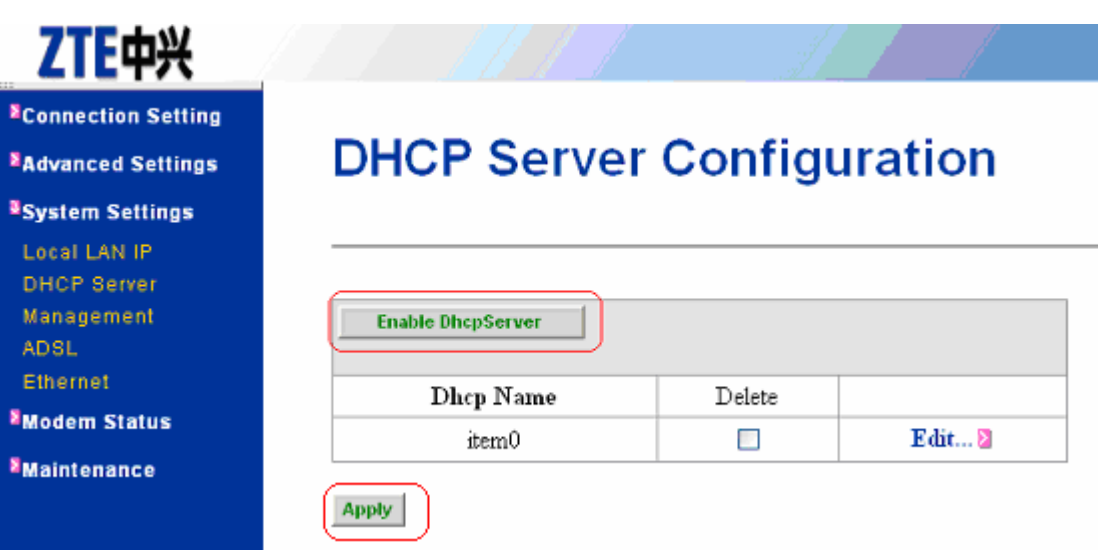

**14.** Click on **ADSL.** ADSL Configuration Window will be opened. Select **Standard: G.DmtBisPlus** and **ActiveLine: Start**. Click **Startup.**

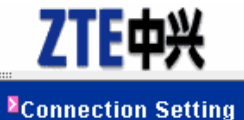

## Advanced Settings

### <sup>3</sup>System Settings

Local LAN IP **DHCP Server** Management ADSL. Ethernet **EModem Status E**Maintenance

## **ADSL Configuration**

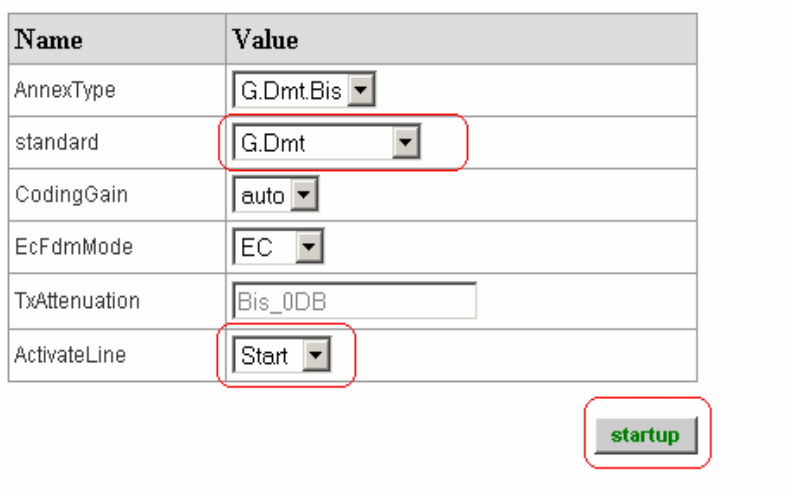

**15.** Click **Maintenance** and then on **save.** In save configuration, click **save**

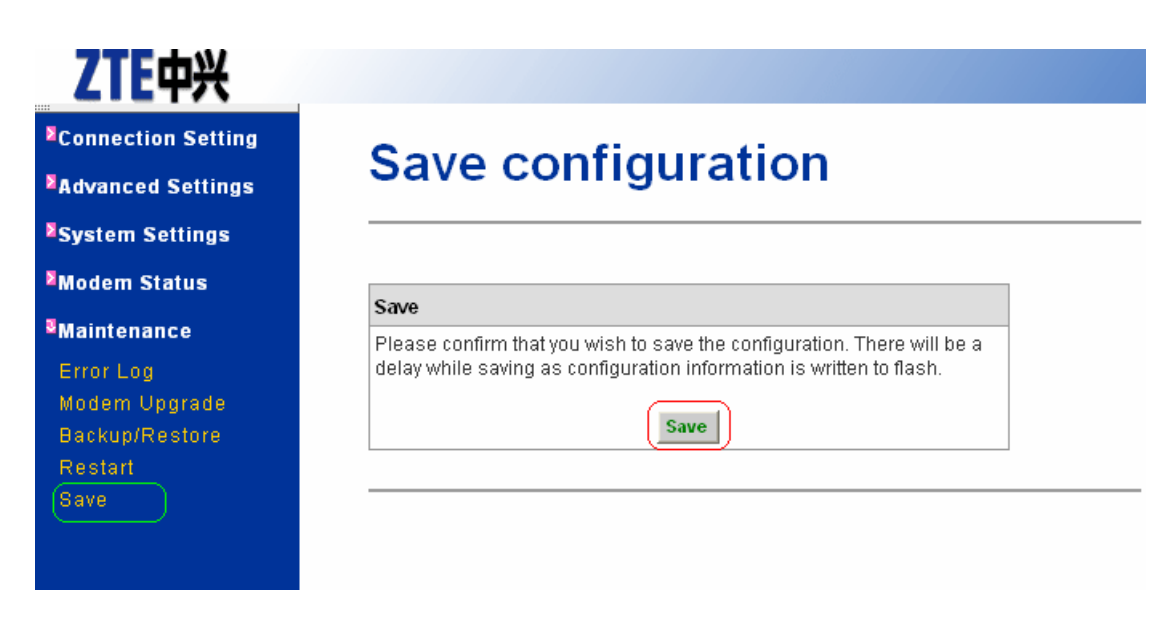

**16. Finally, save configuration will be completed showing the following window.** 

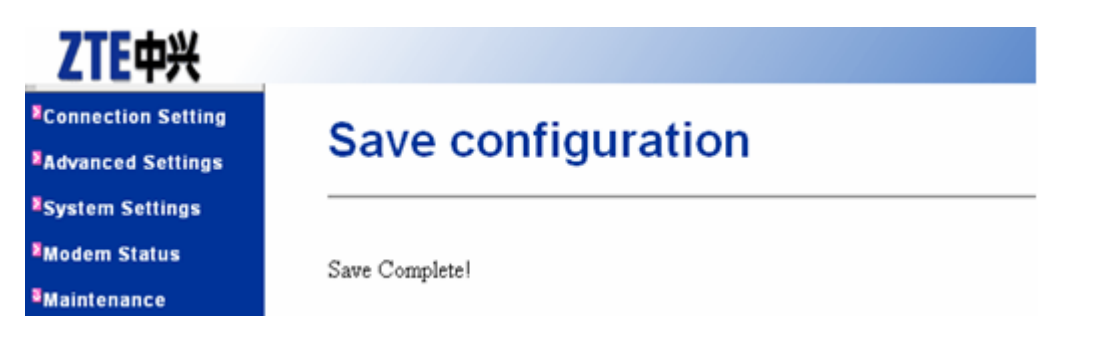

#### **17.** Now restart the Router. Click on **Restart.**

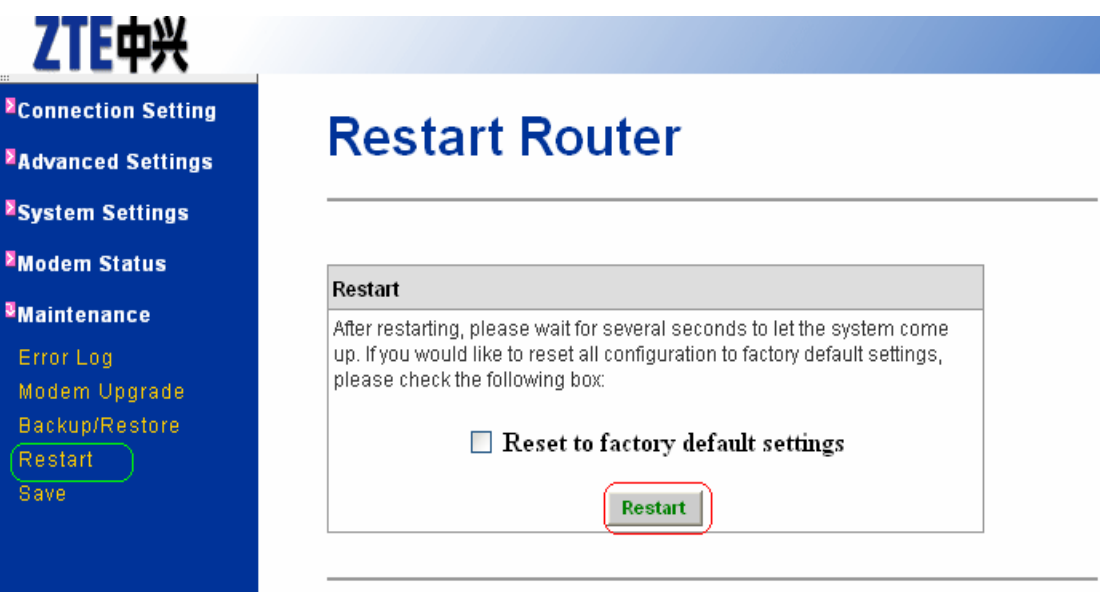

**18.** Go again to Internet Protocol (TCP/IP) Properties and Select Obtain an IP address automatically and leave the DNS server addresses unchanged as shown in the picture below and press Ok.

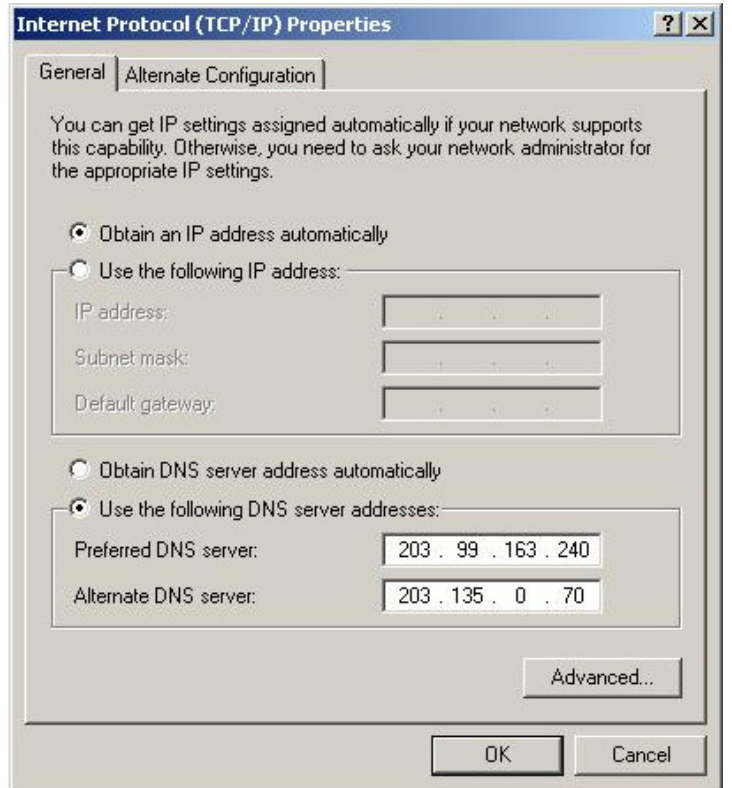

Now, open the Internet Explorer and start browsing the sites for successful configuration and DSL connection establishment.